# CLARIS

# AppleWorks GS Quick Reference

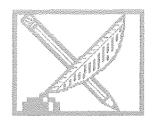

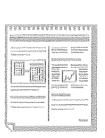

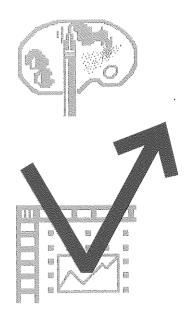

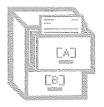

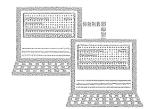

#### **Common Commands and Operations**

#### **Command Keys**

#### File Menu

| New   |
|-------|
| Open  |
| Close |
| Save  |
| Print |
| Quit  |
|       |

#### Edit Menu

| ರೆ-Z | Undo       |
|------|------------|
| Ů-X  | Cut        |
| Ů-C  | Сору       |
| Ů-V  | Paste      |
| ♂-A  | Select All |

#### Size Menu (Word Processing and Page Layout only)

| <b>Ů-&gt;</b> | Larger  |
|---------------|---------|
| Ů-<           | Smaller |

#### Style Menu (Word Processing and Page Layout only)

| Ů-T        | Plain       |
|------------|-------------|
| <b>Ů-B</b> | Bold        |
| ਹੈ-I       | Italic      |
| ී-U        | Underline   |
| ರೆ-H       | Superscript |
| ී-L        | Subscript   |

# **Exchanging Information Between Applications Using Control-Drag**

- Select the information to be copied to another application
- Holding down the Control key, drag the information to the new application window and release the mouse button

#### Selecting

#### **Selecting Text and Text Objects**

To select text, click the I-beam where you want to begin the selection and drag until the desired text is selected

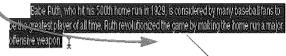

Selected word processor text

To select text in a page layout text object, click the I-beam in the text object and drag until the desired text is highlighted Captain Francis
Drake was the
first English
explorer to visit
the Redwood
Empire, which

■ To select a text object, choose the selection arrow and click the text object

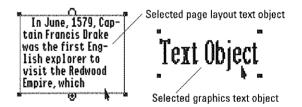

#### Selecting Graphic Objects

To select a graphic object, click the object with the selection arrow

■ To select multiple objects, hold down the Shift key as you select each object—or drag to create a selection rectangle around all the objects

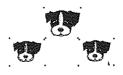

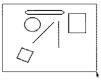

#### Word Processing

#### **Command Keys**

#### Edit Menu

| ₫-[         | Copy Ruler     |
|-------------|----------------|
| <b>₫-</b> ] | Paste Ruler    |
| ♂-Y         | Select Paragra |

#### Search Menu

| Ć-F         | Find Again      |
|-------------|-----------------|
| <b>₫-I</b>  | Go to Insertion |
| ೆ-1         | Go to Beginning |
| <b>C</b> -9 | Go to End       |
| <b>Ö-</b> " | Check Spelling  |

#### **Document Menu**

| Ć-W | Normal View           |
|-----|-----------------------|
| Ć-R | Hide Ruler/Show Ruler |
| Ć-E | Pages                 |
| ď   | Insert Page Break     |

#### **Control Keys**

| Control-F | Delete next character       |
|-----------|-----------------------------|
| Control-X | Delete to beginning of line |

Control-Y Delete to end of line

# **Keyboard Commands for Moving the Insertion Point**

| This key:          | Moves the insertion point:      |
|--------------------|---------------------------------|
| Up Arrow           | Up one line                     |
| Down Arrow         | Down one line                   |
| Left Arrow         | One character to left           |
| Right Arrow        | One character to right          |
| ්-Up Arrow         | Up one windowful                |
| ♂-Down Arrow       | Down one windowful              |
| ♂-Left Arrow       | To left margin of current line  |
| ♂-Right Arrow      | To right margin of current line |
| Option-Left Arrow  | To beginning of previous word   |
| Option-Right Arrow | To beginning of next word       |
| <b>₫-1</b>         | To beginning of a document      |
| ₫-5                | To middle of a document         |
| <b>₫-9</b>         | To end of a document            |

#### **Selecting Text**

- Click once to select the insertion point
- Click to select the insertion point and drag to select a range of text
- Double-click to select a word■ Triple-click to select a line
- Shift-click to expand a range of selected text

#### Formatting Text with the Ruler

Ruler commands affect the paragraph containing the insertion point (or multiple selected paragraphs).

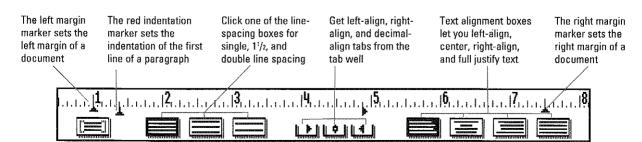

#### Database

#### **Command Keys**

#### Edit Menu

(3-I

Insert Record

#### Organize Menu

| Find Next               |
|-------------------------|
| Match Records           |
| Show All Records        |
| Hide Selected Records   |
| Hide Unselected Records |
|                         |

#### **Template Menu**

| Ů-/           | Show Definition |
|---------------|-----------------|
| Ć->           | Show Form       |
| <b>₫-&lt;</b> | Show List       |
| <b>₫-#</b>    | Grid            |

#### **Additional Keyboard Commands**

**\_"**-"

Copies into selected field of current record the contents of same

field in previous record

#### **The Form Definition Screen**

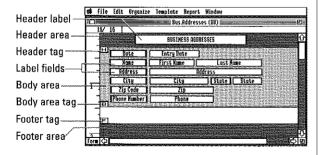

- To resize the header, drag the header tag
- To resize the body area, drag the body area tag
- To resize the footer area, drag the footer area tag

#### **Selecting Data Items**

#### To Select a Cell (a single field in a record) in a List

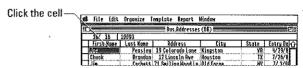

#### To Select a Field in a Form

Click the field

| 慈  | File Edit Organize                |               | linde#                                         |   |
|----|-----------------------------------|---------------|------------------------------------------------|---|
| 90 |                                   | Employee.Info |                                                |   |
| E  | 5/ 5                              |               |                                                |   |
| ľ  | First Home C:<br>Storting Date 5/ | 6/87 Starting | st Hame Laws<br>Salory \$50,000.00<br>Region R |   |
|    |                                   | 7/88 Starting | st Home Chapman<br>Salary \$21,500.00          | ] |

#### To Select a Field (in all records) in a List

Click the field column heading-

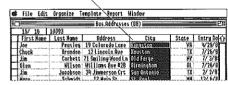

#### To Select a Record in a Form

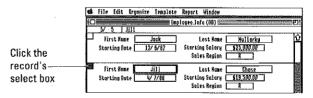

#### To Select a Record in a List

|            | es file tort proch | ize tempiace kepor | e Hindom  |        |          |
|------------|--------------------|--------------------|-----------|--------|----------|
|            | -                  | Prdt. Enven        | tory (OB) |        | <b>1</b> |
|            | 15/ 15 400         |                    |           |        |          |
|            | Quantity Produ     | ct Code Cost       | Year      | Region | ·····    |
|            | 1 CHT              | \$99.95            | 1988 P    |        | $\Box$   |
| Click the  | 2 CM1              | \$99,95            | 1988 Q    |        |          |
|            | 30 BRK             | \$20,00            | 1988 R    |        |          |
| record's   |                    | 520.00             | 1988 P    |        |          |
| 1 . 3      | 25 CHT             | \$99,95            | 1988 P    |        |          |
| select box | 35 PRE             | \$10.00            | 1987 0    |        |          |

at rot. rate beauties fromthe bound

#### Spreadsheet

#### **Command Keys**

#### Edit Menu

| Ć-I        | Insert  |
|------------|---------|
| ♂-D        | Delete  |
| <b>₫-M</b> | Move    |
| Ů-F        | Fill    |
| ♂-T        | Transpo |

#### **Format Menu**

| <b>♂-B</b>  | Bold                  |
|-------------|-----------------------|
| ರೆ-U        | Underline             |
| <b>_</b> #  | General               |
| Ć           | Fixed                 |
| ₫-\$        | Dollars               |
| <b>Ů-</b> % | Percentage            |
| Ć-E         | Scientific Notation   |
| <b>Ů-</b> , | Commas                |
| Ć-R         | Red Negative #'s      |
| (3-(        | Parenthesize Neg. #'s |

#### **Options Menu**

| <b>Ö-=</b> | Recalculate    |
|------------|----------------|
| ර්−L       | List Functions |

#### Data Menu

| ්-G | Go To   |
|-----|---------|
| Ő-* | Protect |

#### **Additional Keyboard Commands**

| Left Arrow     | Move one cell to left            |
|----------------|----------------------------------|
| Right Arrow    | Move one cell to right           |
| Up Arrow       | Move up one cell                 |
| Down Arrow     | Move down one cell               |
| ්-Left Arrow   | Move to leftmost cell on screen  |
| ॒G-Right Arrow | Move to rightmost cell on screen |
| ೆ-Up Arrow     | Move to top cell on screen       |
| ්-Down Arrow   | Move to bottom cell on screen    |
|                |                                  |

#### **Selecting Spreadsheet Information**

#### To Select a Celi

Click the cell

| a fi | e Edit | Forme   | t Option                               | s Data    | Vindow             | nież i was nież i wie | on Soin comballing | piemieromenémonii |     |
|------|--------|---------|----------------------------------------|-----------|--------------------|-----------------------|--------------------|-------------------|-----|
|      |        |         |                                        | Gradel    | osk (\$5) <u>≘</u> |                       |                    |                   | Ε   |
| =Av  | g(85F5 | )       | ······································ |           |                    |                       |                    |                   |     |
| G5   |        | A       | В                                      | C         | D                  | 1                     | _[                 | <u> </u>          | ďi  |
| T_   | SRADE  | BOOK FO | R MS. GLEI                             | RSON'S GE | GRAPHY C           | LASS                  |                    |                   | Ŀ   |
| 2    | ]      |         |                                        |           |                    |                       |                    |                   | B   |
| 3    | ]      |         | GRADE                                  |           |                    |                       |                    |                   | . B |
| Ų.   | HAME   |         | Testi                                  | Test2     | Test3              | Test4                 | Test5              | Average :         | k   |
| 5_   | 1000   |         | 85                                     | 79        | 82                 | 93                    | 75                 | 82.8              | K   |
| 6    | Radres | is, M.  | 78                                     | 81        | 82                 | 73                    | 68                 | 76.4              | P   |
| 7    | Beale. | 5.      | 92                                     | 90        | 95                 | 91                    | 74                 | 88.4              | k   |

#### To Select an Entire Column

Click the column heading

| # fil | e Edit Form  |            | s Data    | Vindow     | SILIFORNI SAVILENDO                     |                                         | ecinacioni en anten | _   |
|-------|--------------|------------|-----------|------------|-----------------------------------------|-----------------------------------------|---------------------|-----|
|       |              |            | == Gradel | ook (SS) 🛚 |                                         |                                         |                     | F   |
| =Ave  | g(85£5)      |            |           |            |                                         | \                                       |                     |     |
| 65_   | g g          | В          | C         | l D        | Ę                                       | F.                                      | 6                   | Ĵί  |
| 1     | SRADEBOOK F  | OR MS. GLE | RSON'S GE | GRAPHY C   | LASS                                    |                                         |                     | r   |
| 2     | T            | 1          |           |            |                                         |                                         |                     | ĸ   |
| 3     | ]            | GRADE      |           |            | ,,,,,,,,,,,,,,,,,,,,,,,,,,,,,,,,,,,,,,, | ,,,,,,,,,,,,,,,,,,,,,,,,,,,,,,,,,,,,,,, |                     | k   |
| 4     | HAME         | Test1      | Test2     | Test3      | Test4                                   | Test5                                   | Average             | Tie |
| - 5   | Abbot. L.    | 85         | 79        | 82         | 93                                      | 75                                      | 378                 | ĸ   |
| -6    | Andrews . M. | 78         | 91        | 82         | 73                                      | 68                                      | 764                 | M   |
| 7     | Doole C      | กล้า       | 0.4       | 05         | 01                                      | 711                                     |                     | 16  |

#### To Select an Entire Row

Click the row heading

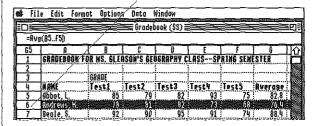

#### To Move a Selection

Hold down the  $\circlearrowleft$  key and click the cell you want to make the upper-left cell of the selection's new location.

#### Graphics

| Command   | Keys |
|-----------|------|
| Edit Menu |      |

ರೆ-D

Duplicate Ĝ-B Begin New Paint Object

Arrange Menu

(3-+ Bring to Front **ぺ**--Send to Back (3-> Shuffle Up (3-< Shuffle Down C-G Group C-U Ungroup

**७-H** Flip Horizontal Ĝ-I Flip Vertical Ć-L Rotate Left ♂-R Rotate Right d-Left Arrow Nudge Left ♂-Right Arrow Nudge Right

♂-Up Arrow Nudge Up ☼-Down Arrow Nudge Down

**Options Menu** 

C-T Tools (3-Y Patterns **3-#** Grid

#### The Tool Palette

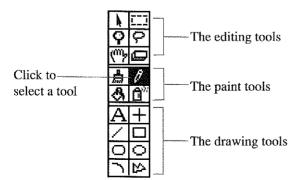

#### Graphics Tool

| Grap                            | IIICS IUUI       |                                                      |
|---------------------------------|------------------|------------------------------------------------------|
| lcon:                           | Tool:            | Use this tool to:                                    |
| À                               | Selection Arrow  | Select, move, and reshape objects                    |
| I                               | Marquee          | Make a rectangular selection                         |
| Ç                               | Magnifying Glass | Magnify a part of a document                         |
| Ş                               | Lasso            | Select an irregularly shaped area                    |
| ( <sup>(11</sup> ) <sup>2</sup> | Grabber          | Scroll in multiple directions at once                |
|                                 | Eraser           | Erase portions of a document                         |
|                                 | Paintbrush       | Paint with different brush shapes and color patterns |
| Ø                               | Pencil           | Create freehand lines and edit documents precisely   |
| S                               | Paint Bucket     | Fill any bounded area in a document with a color     |
|                                 |                  | pattern                                              |

Spray Can Spray dots of a color Δý: pattern in a document

Text Tool Create text objects Α

Horizontal/Vertical Draw straight horizontal F Line Tool and vertical lines Line Tool Draw straight lines at any

angle Rectangle Tool Draw rectangles and squares

Rounded Rectangle Draw rounded rectangles Tool and squares

Oval Tool Draw ovals and circles

Polygon Tool Draw polygons with any 兦 shape and number of

Arc Tool

 $\lceil \frac{1}{2} \rceil$ 

angles

Draw 90-degree arcs

#### Graphics (continued)

#### **Keys to Choose Tools:**

This key: Selects this tool:

Space bar The Selection Arrow

Tab key The Grabber

Esc key The Magnifying Glass

#### **Holding Down the Option Key**

When you select: Produces this effect:

Marquee Leaves behind a copy of the

selection as you drag

Lasso Leaves behind a copy of

the selection as you drag

#### **Holding Down the Shift Key**

When you draw Produces this effect:

with this tool:

Creates 45 or 90-degree

angle line

Rectangle Tool

Creates a square

Round Rectangle Tool

Creates a rounded square

Oval Tool

Line Tool

Creates a circle

#### The Line Palette

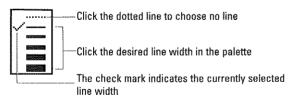

#### The Brush Shape Palette

When you choose the Paintbrush, the brush shape palette replaces the line palette.

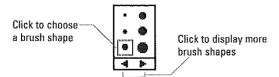

#### The Pattern Palette

Click to select a color or pattern for fill. Hold down Option and click to select a color or pattern for lines and borders of regular shapes.

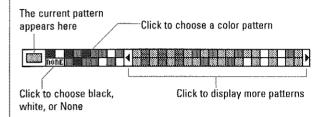

#### Communications

#### **Command Keys**

#### Transfer Menu

ී-. Cancel

#### **Settings Menu**

| <b>Ů-M</b> | Hardware      |
|------------|---------------|
| ₫-T        | Communication |

#### Phone Menu

| ්-D | Dial    |
|-----|---------|
| Ć-H | Hang Up |

#### **Additional Keyboard Commands**

To dial a fast-dial phone number, hold down the Option key and press the character key assigned to the phone number. (You assign fast-dial characters to phone numbers with the Dial command on the Phone menu.)

#### Page Layout

#### **Command Keys**

Edit Menu ♂-D

Duplicate

**Options Menu** 

Ć-W

Fit in Window/Normal View

ರೆ-G

Go to Page

Arrange Menu

Ů-+ Ů-− Bring to Front

Send to Back

#### The Tool Palette

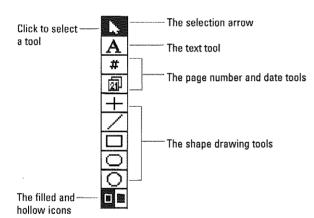

#### **The Line Palette**

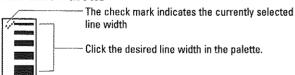

#### **Graphics Tools**

lcon: Tool:

Use this tool to:

N.

Selection Arrow

Select, move, and reshape objects

 $\overline{\mathbf{A}}$ 

Text Tool

Create and edit text

objects

#

Page Number Tool

Place the page number on a document page Place the current date on

Date Tool

a document page

Draw straight horizontal

Horizontal/Vertical Line Tool

and vertical lines

Draw straight lines at

Line Tool

Rectangle Tool

any angle

Draw rectangles and squares

Rounded Rectangle D

Draw rounded rectangles

led Rectangle Draw ro

and squares

Tool
Oval Tool

Draw ovals and circles

Filled/Hollow Icons Specify who

Specify whether to make a shape filled or hollow

#### The Page Icons

Master Page Icons let you select the master page (for items repeated on every page of a document) Numbered Page lcons let you select the actual pages of a document

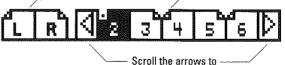

#### **Formatting with Rulers**

The indentation marker sets the indentation of the first line of a paragraph

The inch scale lets you determine where to place the indentation marker and tabs

see more page icons

Get left-align, decimal-align, and right-align tabs from the tab well